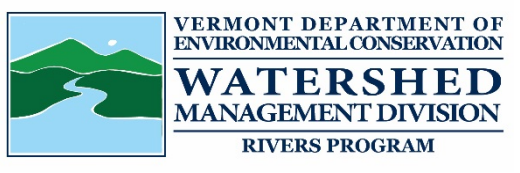

## **Application for coverage under the Mineral Prospecting Permit**

10 VSA Section 1021(h)(1)

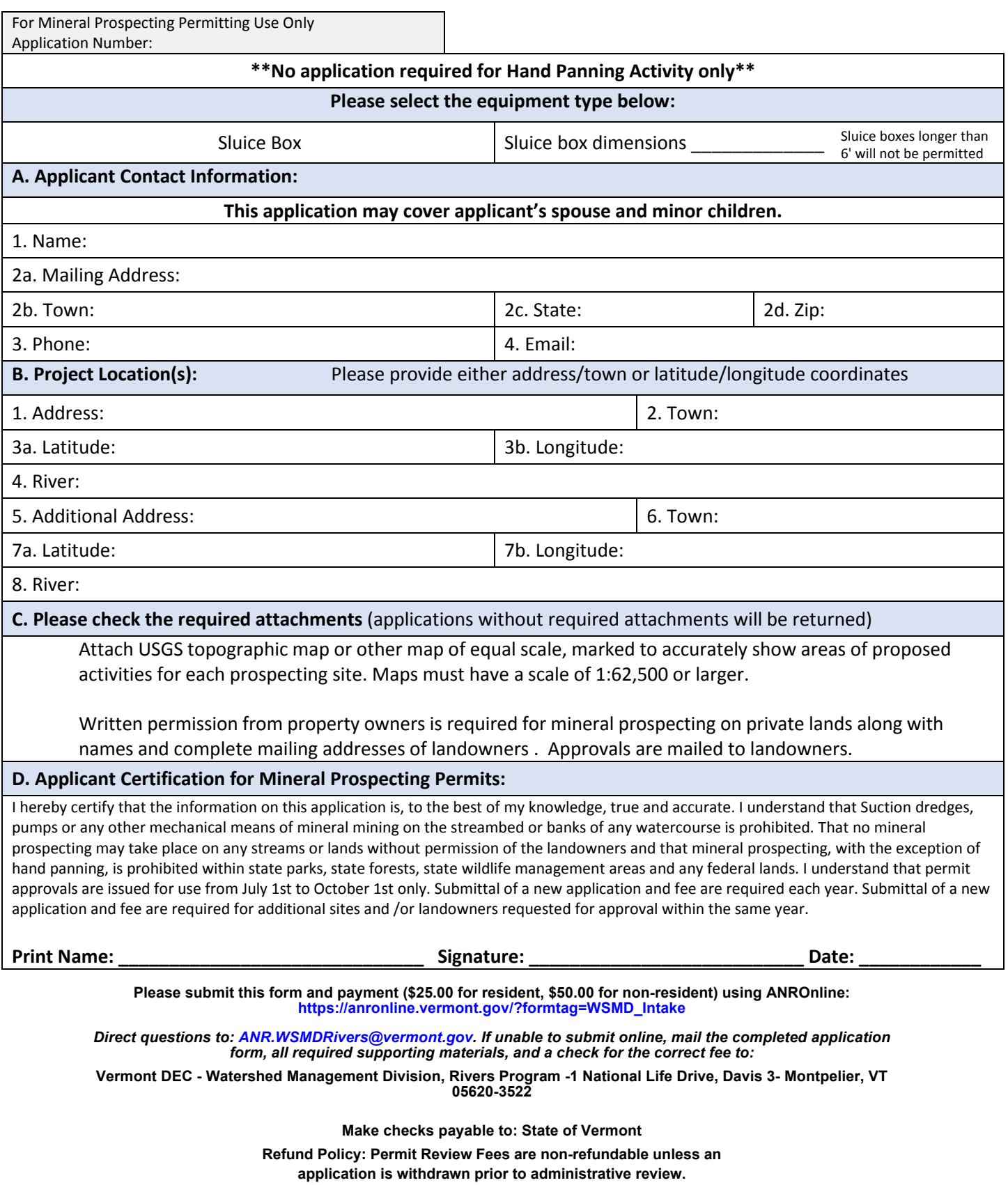

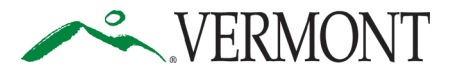

**Department of Environmental Conservation** *Agency of Natural Resources* **Watershed Management Division** 1 National Life Drive, Davis 3 [phone] 802-828-1115 Montpelier, Vermont 05620-3522 **<https://dec.vermont.gov/watershed>**

## **SUBMIT AND PAY ONLINE TO SPEED UP YOUR APPLICATION PROCESSING!**

You can submit your application and pay fees online. To start, visit: [https://anronline.vermont.gov/?formtag=WSMD\\_Intake](https://anronline.vermont.gov/?formtag=WSMD_Intake)

- 1. Scroll to the bottom of the page and click the  $\begin{bmatrix} 1 \\ 0 \end{bmatrix}$  Begin Form Entry button.
- 2. Log in to an account, sign up for an account, or continue as a guest user.
- 3. Fill out each field in the General Information Section.
	- Type the name of the contact person, phone, and email address.
	- Select the Watershed Management Division Program. *The program name is written at the top the application.*
	- Select 'Permit Application' as the submission type.
	-
	- Click the  $\bigcup$  NEXT SECTION<br>Attach Forms/Supporting Materials button at the bottom of the page.
- 4. Click "Choose File" and select your application, plans, maps, or compliance notifications.
	- Click the  $\bigcup_{\text{Fee Payment}}$  button at the bottom of the page.
- 5. Type the application fee amount.
	- Click the  $\bigcirc$  NEXT SECTION button at the bottom of the page.
- 6. Review your data.
	- Click the  $\bigcup_{\text{Centify } \& \text{Submit}}$  button at the bottom of the page.
		- $\overline{\text{Click the } \bigodot \text{ } \bigodot \text{ } \text{minit Form}}$  button at the bottom of the page.
- 7. Sign in or continue as a guest to pay the application fee.
	- Click the Pay Online button.
- 8. Enter your credit/debit card or eCheck information.
	- Click the **Figure 1** button at the bottom of the page. *Note: You must provide your*

*email address in the billing information section if you want a receipt emailed.*

• Your submission will now show the fee has been paid. You may print a confirmation/receipt from here if needed.